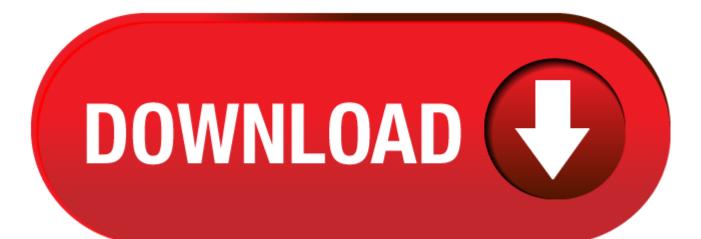

Download Mac Os Mojave From Bootable Usb

This article guides you through the process of performing a clean installation of macOS 10.14 Mojave using the bootable USB drive method, rather than upgrading your Mac using Apple's standard. How to create a bootable macOS Mojave installer drive Put the macOS Mojave installer on an external USB thumb drive or hard drive and use it to install the operating system on a Mac. Download the macOS Mojave image file from the Mac App Store. Once it's done downloading, leave it in the Applications folder and do not run it. A 16GB USB 3.0 or USB-C drive, depending on what type.

Hello, thanks for the information in the article! I am trying to put a 2nd partition on my hard drive, and install windows on it. I am running El Capitan, which is a bit behind Mojave. My mac is a late 2008, and cannot go past El Capitan. It also will not allow me to use Boot Camp assistant to install Windows via USB, it must be from an optical drive. I just read your article on installing windows w/o Boot Camp, and it looks very promising for me, however this program (Unibeast) looks like it requires Mojave. Will it work with El Capitan? Thanks for your help!

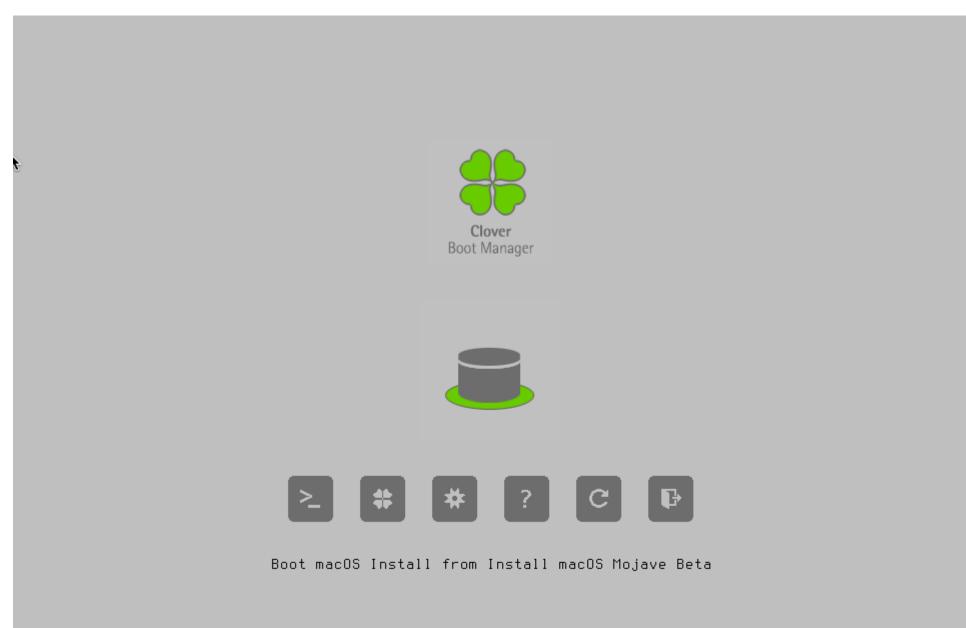

macOS 10.14 Mojave is one of the most highly lauded desktop operating systems developed by Apple, Inc. It comes with a slew of new features and enhancements that's geared towards a smoother and more delightful user experience. If you haven't upgraded yet, we'll show you all the possible ways to download macOS Mojave so you can install it and start to enjoy the benefits that millions of other users around the world are already seeing from this upgrade, such as Dark Mode, Continuity Camera, Stacks and the Voice Memos app.

Downloading macOS Mojave can get a little confusing because there are two types of downloads. One is the basic stub installer file that's about 22-23 MB, but the full size installer is about 5.8 to 6 GB. The stub installer does fetch all the other required content once you do the installation, but if you need the full installer so you can put Mojave on a different computer, then there are several ways to do that.

## macOS Mojave DMG Direct Download Link

The legit way to download or install macOS Mojave provided by Apple is through Mac App Store, where you can get the macOS Mojave install app but it is can be used by other programs for installation. You need additional settings to make it work. However, some of the tech experts are smart enough and grab the direct download link of macOS Mojave.

macOS 10.14.1 DMG Direct Download Link 1: https://archive.org/download/macOS\_Mojave.dmg

macOS 10.14.1 DMG Direct Download Link 2: https://sundryfiles.com/9tz

macOS 10.14.1 ISO Direct Download link (for Windows PC User): https://ia600701.us.archive.org/28/items/MacOSMojave10.14.iso

In addition, you can also download the install dmg from other file hosting or torrent sites. This method is a little risky unless you know the website you're downloading from. For example, some websites that offer direct downloads for macOS Mojave will actually give you version 10.14.1, which is an update rather than the full OS installer. Others might even just serve you the stub installer.

To avoid this, try and read some genuine user reviews before attempting this approach. For that reason, there's no particular site that we recommend. However, that's not to say that there aren't genuine sites that offer the full installer. Most are free, but some might ask for donations via PayPal. If their version works out for you, it's up to you whether you want to pay them a small amount for their trouble.

p.s you need to burn mojave dmg to USB to make it a bootable media for macOS installation. After that, you can use the bootable USB to install macOS on the current or another Mac.

### Use Download Manager to Get Mojave DMG Installer

macOS Mojave Patcher is a third-party utility that can be downloaded from the dosdude1 website, and is required to get the full 6GB DMG installer file for macOS Mojave.

As a first step, download the patch utility and run it on a Mac PC or laptop. Note that some Mac computers are not supported by this software, so check the list of compatible devices before getting the app. Within the app, click on the *Tools* option in the top toolbar and select *Download macOS Mojave...* The keyboard shortcut for this is Command+D. You'll see a pop-up notification asking you to confirm the download. Click *Yes* to download the full installer, which should be around 6000MB.

### Download macOS Mojave DMG Installer from Mac App Store

If all you need is the stub installer for an upgrade from an existing macOS installation, it's even easier because it's just a question of simple and direct download from Apple's servers. However, this version can't be used for a clean install on a different computer because it won't contain the needed applications to create bootable media on a USB or DVD. For that, you are better off using the first method.

Go to App Store app on your Mac and search for macOS Mojave, then click the *Get* button next to it. This file will be called Install macOS Mojave.app, and all you need to do is click the *Download* button in the Software Update utility that automatically launches when you click on Get in the App Store. You will need to enter your Mac credentials when prompted.

Again, remember that this is merely the stub installer, so it's only useful for upgrading current macOS to Mojave, not able to do a clean install on a different computer.

# Re-Download Mojave with Mojave Running

Download Mac Os Mojave From Bootable Usb Bootable

Another way to get the stub installer is when you're already running macOS Mojave on your computer. The process is the same as the one described in Method 2, so you can follow the steps described above.

In certain cases, however, this method won't work because the Get button might not be available. It might show you that the OS is already installed, which means the button is greyed out and basically useless to you.

### Abort the Reboot after Running macOS Mojave.app

This method is a sort of gimmick that tricks the stub installer into downloading all the required files for a full installation, and then aborting the process right before your computer reboots to actually go into the installation. This is not for the feint-of-heart because it requires commands to be run in Terminal, the command line interface in Mac.

Get the stub installer from the App Store and run it. You'll see several prompts, which you just need to follow by clicking through each. When you see the countdown timer for the reboot, hit the Cancel button.

At this point, all the files for the full installer have been downloaded, but they still need to be packaged in order to work. For this, run the following three commands in Terminal (Applications > Utilities), clicking Enter after each one:

## sudo -s

mkdir /Applications/Install macOS Mojave.app/Contents/SharedSupport cd /macOS Install Data find . -mount cpio -pvdm /Applications/Install macOS Mojave.app/Contents/SharedSupport

Now go to the directory where you saved the original stub installer, and you'll see that it has magically turned into a 6GB file, which is the full installer.

#### Summary

### **Bootable Mac Os Iso Download**

These are all the possible ways to download macOS Mojave to your computer so you can create bootable media for a macOS installation. If you're aware of other methods or genuine sites for downloading the full DMG file from macOS Mojave 10.14, please do share it with our readers in the comments section.